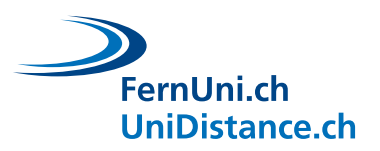

Universitäres Institut akkreditiert nach HFKG Institut universitaire accrédité selon la LEHE

# **Tutorial Microsoft Lens**

Autor: EDUDL+<br>Datum: April 202 **Datum:** April 2022

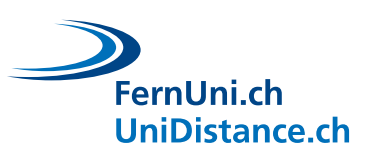

# **Inhaltsverzeichnis**

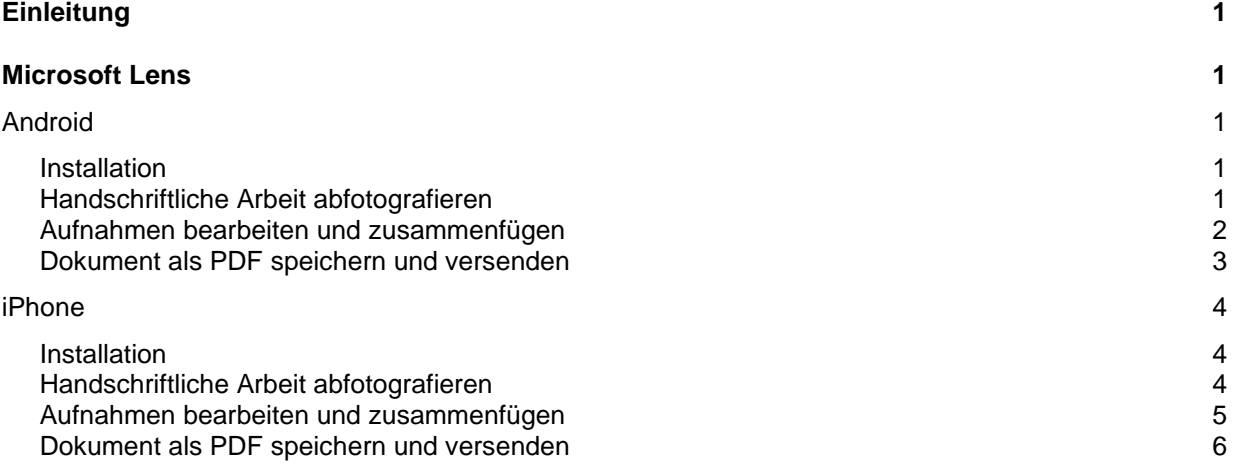

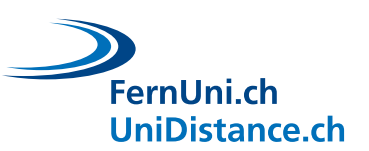

# <span id="page-2-0"></span>**Einleitung**

In diesem Tutorial erfahren Sie, wie Sie mit der App **Microsoft Lens** für [Android](#page-2-2) und [iPhone](#page-5-0) eine oder mehrere Seiten eines ausgedruckten oder handgeschriebenen Dokuments mit Ihrem Smartphone oder Tablet abfotografieren, zu einem PDF zusammenfügen und dann versenden können.

Wenn für Sie das Scannen und Versenden von Dokumenten kein Neuland ist, so nutzen Sie am besten Ihre gewohnten Hilfsmittel.

## <span id="page-2-1"></span>**Microsoft Lens**

### <span id="page-2-2"></span>**Android**

<span id="page-2-3"></span>**Installation**

• Öffnen Sie auf Ihrem Smartphone Google Play und laden Sie die Applikation **Microsoft Lens - PDF Scanner** herunter.

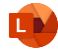

<span id="page-2-4"></span>**Handschriftliche Arbeit abfotografieren**

- Öffnen Sie nach erfolgreichem Download die App und wählen Sie den Aufnahmemodus **Dokument** (**1**).
- Nehmen Sie nun die zu scannende Arbeit zur Hand, halten Sie Ihr Smartphone so über das Dokument, bis die Ränder (oranger Rahmen) automatisch erkannt werden und **fotografieren** (**2**) Sie die erste Seite des Dokuments.
- Ihnen wird nun die Aufnahme angezeigt und Sie haben die Möglichkeit, die **Ränder anzupassen** (**3**), indem Sie diese mit Hilfe der Markierungen verschieben.
- Wählen Sie **Bestätigen** (**4**), um die Aufnahme zu akzeptieren.
- Sie haben nun die Möglichkeit, allfällige weitere Seiten hinzuzufügen, indem Sie auf die Schaltfläche **Hinzufügen** (**5**) tippen.
- Fotografieren und bestätigen Sie die noch fehlenden Seiten und wählen Sie den **Vorwärtspfeil** (**6a**), sobald Sie alle Seiten abfotografiert haben.
	- Die hier angezeigte Nummer (**6b**) informiert Sie über die Anzahl der bereits abfotografierten Seiten.

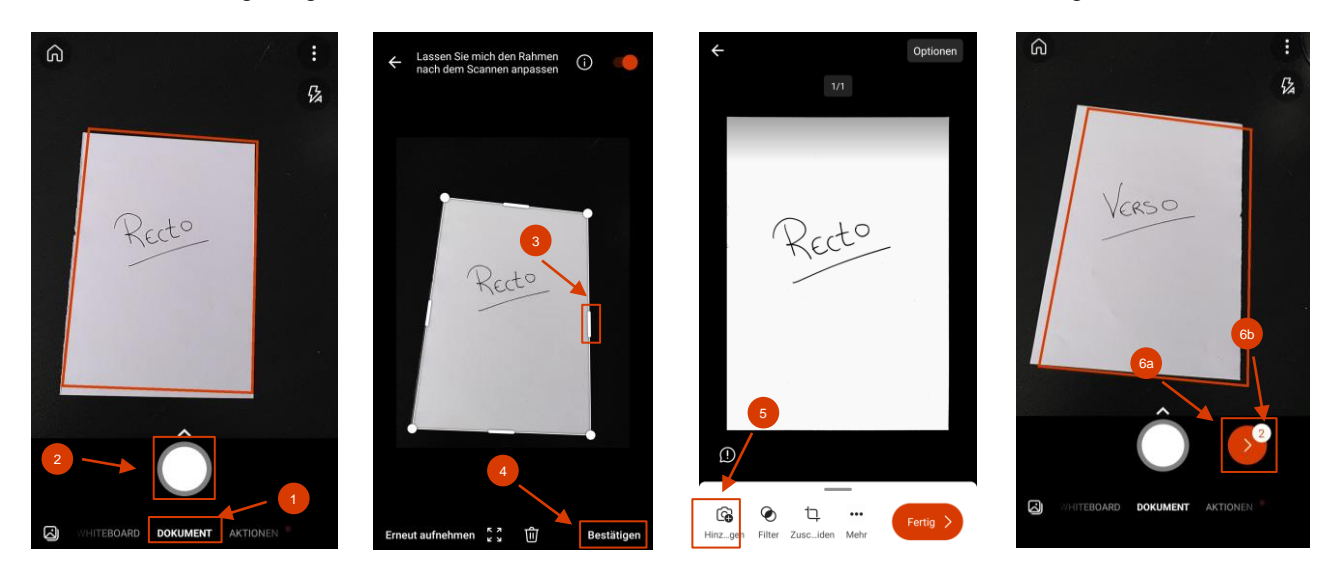

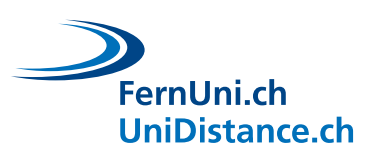

<span id="page-3-0"></span>**Aufnahmen bearbeiten und zusammenfügen**

- Sie gelangen nun wieder auf die Seite, wo Sie Ihre Aufnahmen bearbeiten können. Schauen wir uns diese genauer an:
	- − Sie sehen eine **Vorschau** (**7a**) Ihrer Aufnahme. Falls Sie mehrere Seiten abfotografiert haben, können Sie hier mit einer Wischbewegung blättern. Die **Seitenzahl** (**7b**) gibt Ihnen an, auf welcher Seite Sie sich befinden und wie viele Seiten insgesamt abfotografiert wurden.
		- Stellen Sie sicher, dass Sie alle Seiten abfotografiert und keine doppelt erfasst haben.
	- − Mit Hilfe des **Filters** (**8a**) können Sie die optische Darstellung der Aufnahme anpassen. Wählen Sie wenn möglich den **Schwarz-Weiss** (**8b**) Filter, um die Dateigrösse möglichst klein zu halten.
		- Achten Sie darauf, dass das Dokument gut lesbar ist. Zögern Sie nicht, falls nötig (z.B. bei Grafiken) einen anderen Filter zu verwenden.
		- Vergessen Sie bei mehreren Seiten nicht, die Option **Auf alle Bilder anwenden** (**8c**) zu aktivieren.
	- − Mit der Funktion **Zuschneiden** (**9**) haben Sie nun auch nachträglich noch die Möglichkeit, die Ränder der jeweiligen Seite anpassen.
	- − Die Schaltfläche **Mehr** (**10a**) bieten Ihnen noch weitere Bearbeitungsmöglichkeiten, wie die Aufnahmen zu drehen, neu zu sortieren, mit Text zu versehen oder zu löschen (**10b**).
	- − Bevor Sie die Aufnahme abschliessen, haben Sie oben unter **Optionen** (**11a**) noch die Möglichkeit, die Dateigrösse festzulegen. Wir empfehlen Ihnen hier die Option **Mittel** (**11b**) auszuwählen.
	- − Sobald Sie alle Seiten abfotografiert und nach Ihren Wünschen angepasst haben können Sie die Schaltfläche **Fertig** (**12**) auswählen, um das Dokument für den Versand vorzubereiten.

<span id="page-3-1"></span>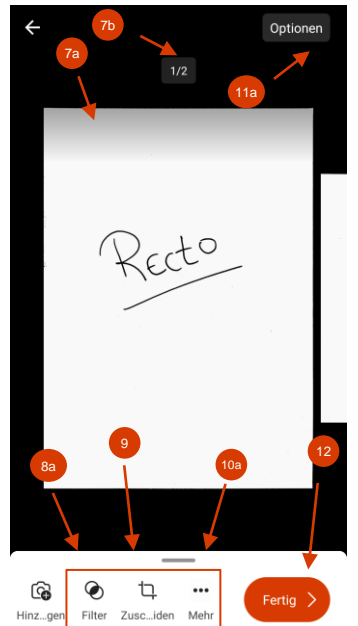

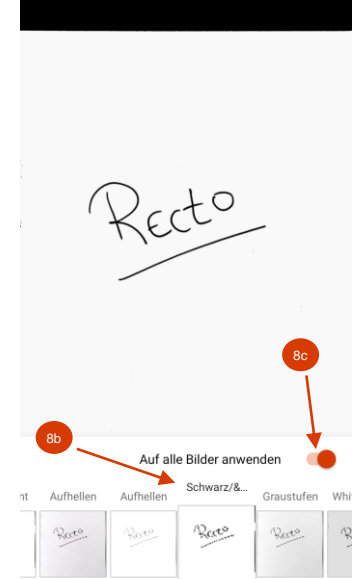

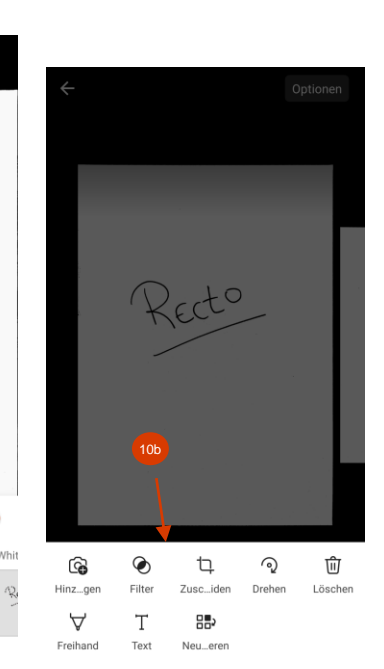

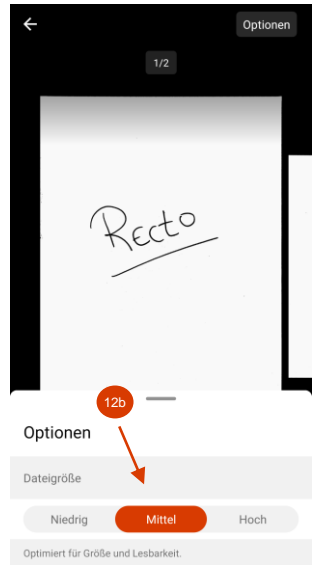

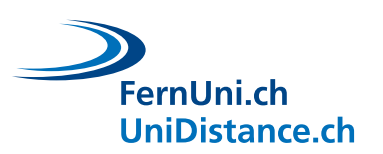

**Dokument als PDF speichern und versenden**

Beachten Sie bei der Abgabe des Dokuments folgende Punkte:

- − Benennen Sie das Dokument nach den Vorgaben des Lehrteams.
- − Geben Sie das Dokument am besten zusammengefast in einem einzigen PDF ab.
- − Kontrollieren Sie, ob das Dokument nicht zu gross ist.
- − Befolgen Sie bei der Abgabe die Instruktionen des Lehrteams (z.B. in Moodle hochladen, per E-Mail versenden, etc.)
- Ändern Sie den **Titel** (**13**) der Datei, wählen Sie das Format **PDF** (**14**) aus und Speichern (**15**) Sie das Dokument.
- Sie gelangen nun zu Ihren Dokumenten. Suchen Sie das Dokument, dass Sie versenden möchten und tippen Sie auf die drei senkrechten Punkte die Datei (**16**).
- Wählen Sie das **Teilen-Symbol** (**17**) und schliesslich Ihre **Mail-App** mit der Sie sich das Dokument zuschicken können.

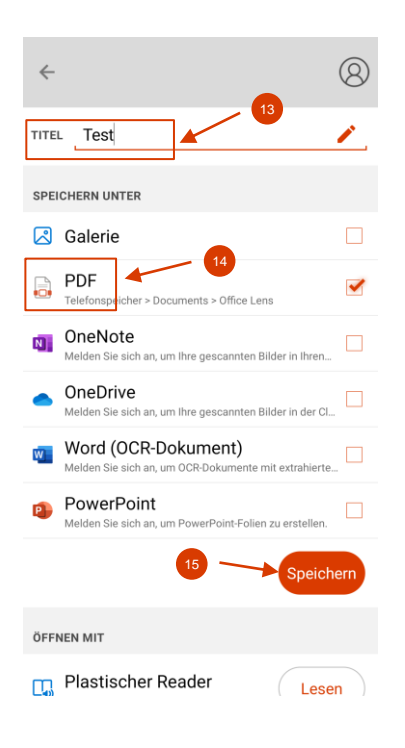

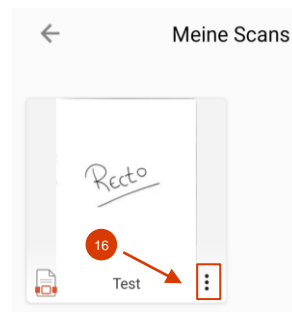

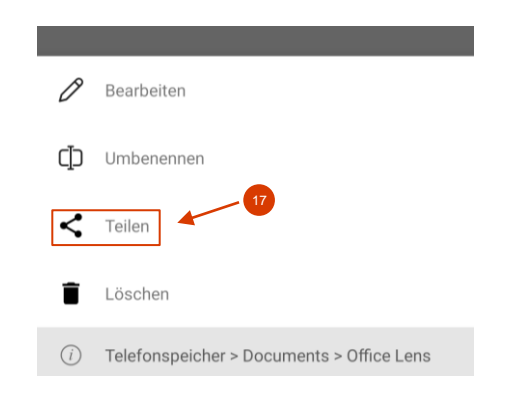

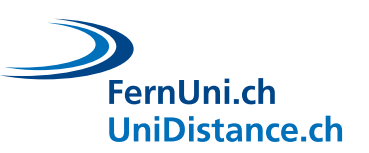

### <span id="page-5-0"></span>**iPhone**

<span id="page-5-1"></span>**Installation**

• Öffnen Sie auf Ihrem Smartphone den App Store und laden Sie die Applikation **Microsoft Lens: PDF Scanner** herunter.

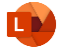

#### <span id="page-5-2"></span>**Handschriftliche Arbeit abfotografieren**

- Öffnen Sie nach erfolgreichem Download die App und wählen Sie den Aufnahmemodus **Dokument** (**1**).
- Nehmen Sie nun die zu scannende Arbeit zur Hand, halten Sie Ihr Smartphone so über das Dokument, bis die Ränder (oranger Rahmen) automatisch erkannt werden und **fotografieren** (**2**) Sie die erste Seite des Dokuments.
- Ihnen wird nun die Aufnahme angezeigt und Sie haben die Möglichkeit, die **Ränder anzupassen** (**3**), indem Sie diese mit Hilfe der Markierungen verschieben.
- Wählen Sie **Bestätigen** (**4**), um die Aufnahme zu akzeptieren.
- Sie haben nun die Möglichkeit, allfällige weitere Seiten hinzuzufügen, indem Sie auf die Schaltfläche **Hinzufügen** (**5**) tippen.
- Fotografieren und bestätigen Sie die noch fehlenden Seiten und wählen Sie den **Vorwärtspfeil** (**6a**), sobald Sie alle Seiten abfotografiert haben.
	- Die hier angezeigte Nummer (**6b**) informiert Sie über die Anzahl der bereits abfotografierten Seiten.

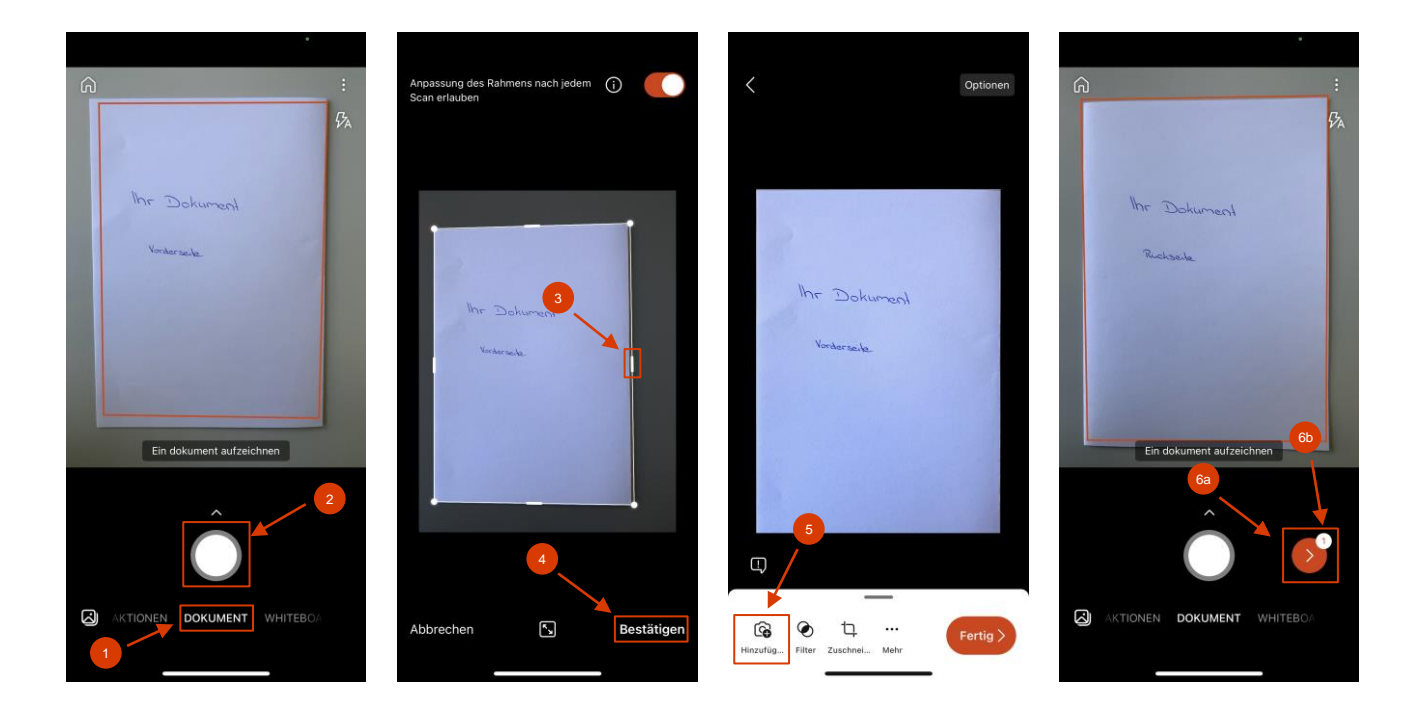

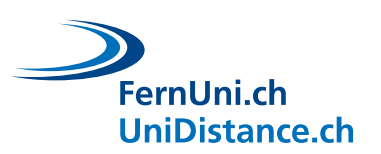

<span id="page-6-0"></span>**Aufnahmen bearbeiten und zusammenfügen**

- Sie gelangen nun wieder auf die Seite, wo Sie Ihre Aufnahmen bearbeiten können. Schauen wir uns diese genauer an:
	- − Sie sehen eine **Vorschau** (**7a**) Ihrer Aufnahme. Falls Sie mehrere Seiten abfotografiert haben, können Sie hier mit einer Wischbewegung blättern. Die **Seitenzahl** (**7b**) gibt Ihnen an, auf welcher Seite Sie sich befinden und wie viele Seiten insgesamt abfotografiert wurden.
		- Stellen Sie sicher, dass Sie alle Seiten abfotografiert und keine doppelt erfasst haben.
	- − Mit Hilfe des **Filters** (**8a**) können Sie die optische Darstellung der Aufnahme anpassen. Wählen Sie wenn möglich den **Schwarz-Weiss** (**8b**) Filter, um die Dateigrösse möglichst klein zu halten.
		- Achten Sie darauf, dass das Dokument gut lesbar ist. Zögern Sie nicht, falls nötig (z.B. bei Grafiken) einen anderen Filter zu verwenden.
		- Vergessen Sie bei mehreren Seiten nicht, die Option **Auf alle Bilder anwenden** (**8c**) zu aktivieren.
	- − Mit der Funktion **Zuschneiden** (**9**) haben Sie nun auch nachträglich noch die Möglichkeit, die Ränder der jeweiligen Seite anpassen.
	- − Die Schaltfläche **Mehr** (**10a**) bieten Ihnen noch weitere Bearbeitungsmöglichkeiten, wie die Aufnahmen zu drehen, neu zu sortieren, mit Text zu versehen oder zu löschen (**10b**).
	- − Bevor Sie die Aufnahme abschliessen, haben Sie oben unter **Optionen** (**11a**) noch die Möglichkeit, die Dateigrösse festzulegen. Wir empfehlen Ihnen hier die Option **Mittel** (**11b**) auszuwählen.
	- − Sobald Sie alle Seiten abfotografiert und nach Ihren Wünschen angepasst haben können Sie die Schaltfläche **Fertig** (**12**) auswählen, um das Dokument für den Versand vorzubereiten.

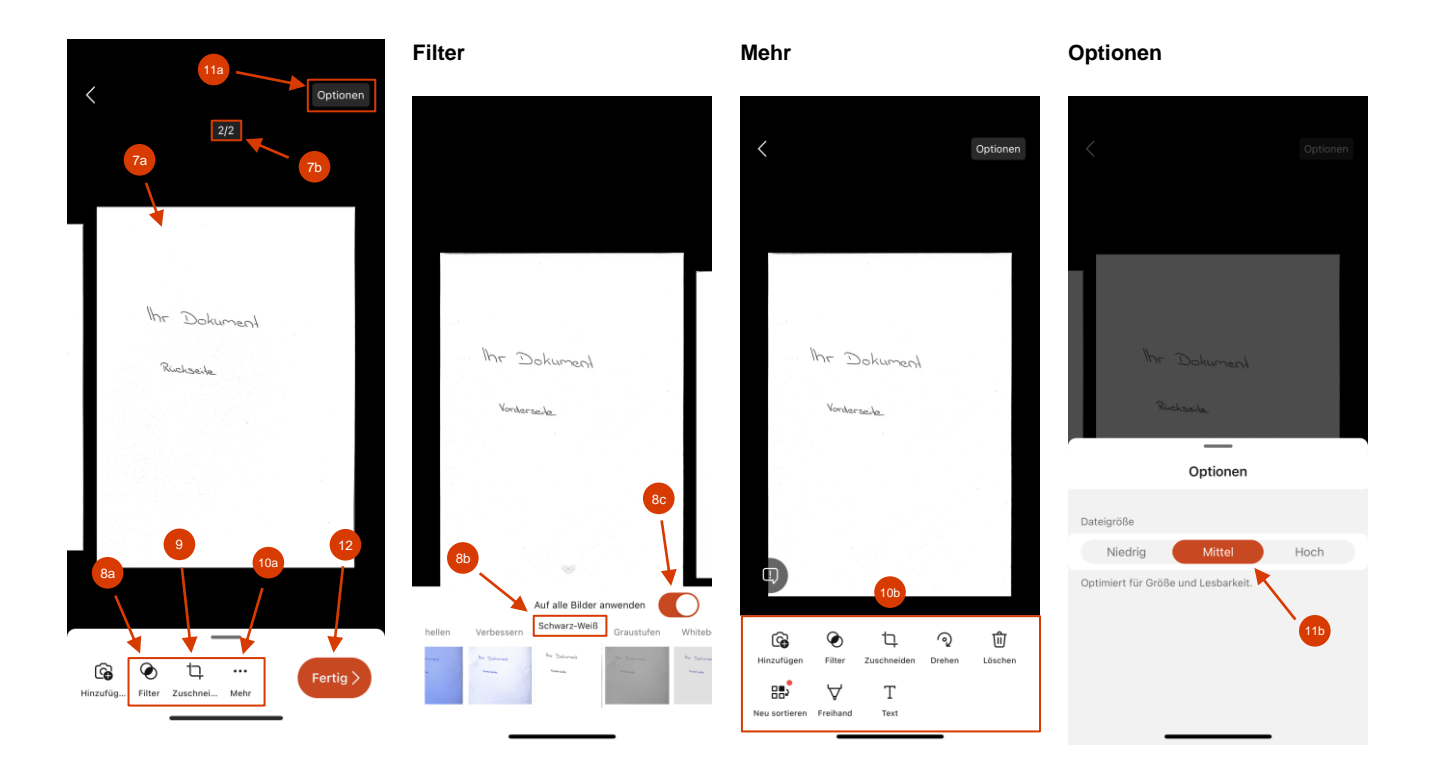

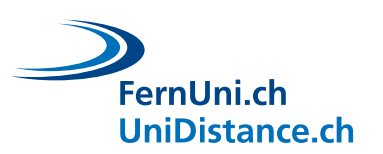

<span id="page-7-0"></span>**Dokument als PDF speichern und versenden**

Beachten Sie bei der Abgabe des Dokuments folgende Punkte:

- Benennen Sie das Dokument nach den Vorgaben des Lehrteams.
- − Geben Sie das Dokument am besten zusammengefast in einem einzigen PDF ab.
- − Kontrollieren Sie, ob das Dokument nicht zu gross ist.
- − Befolgen Sie bei der Abgabe die Instruktionen des Lehrteams (z.B. in Moodle hochladen, per E-Mail versenden, etc.)
- Ändern Sie den **Titel** (**13**) der Datei und wählen Sie das Format **PDF** (**14**) aus.
	- ‼ Achtung: Wenn Sie die Optionen unter **Teilen mit** (**15**) wählen würden, würde die Datei nicht als PDF abgespeichert werden.
- Wählen Sie den **Telefonspeicher** (**16**), um Ihre Datei zu speichern.
- Sie gelangen zu Ihren Scans. Öffnen Sie hier die Datei (**17**), die Sie versenden möchten, indem Sie diese antippen.
- Wählen Sie nun das **Teilen-Symbol** (**18**) und schliesslich Ihre **Mail-App** mit der Sie sich das Dokument zuschicken können.

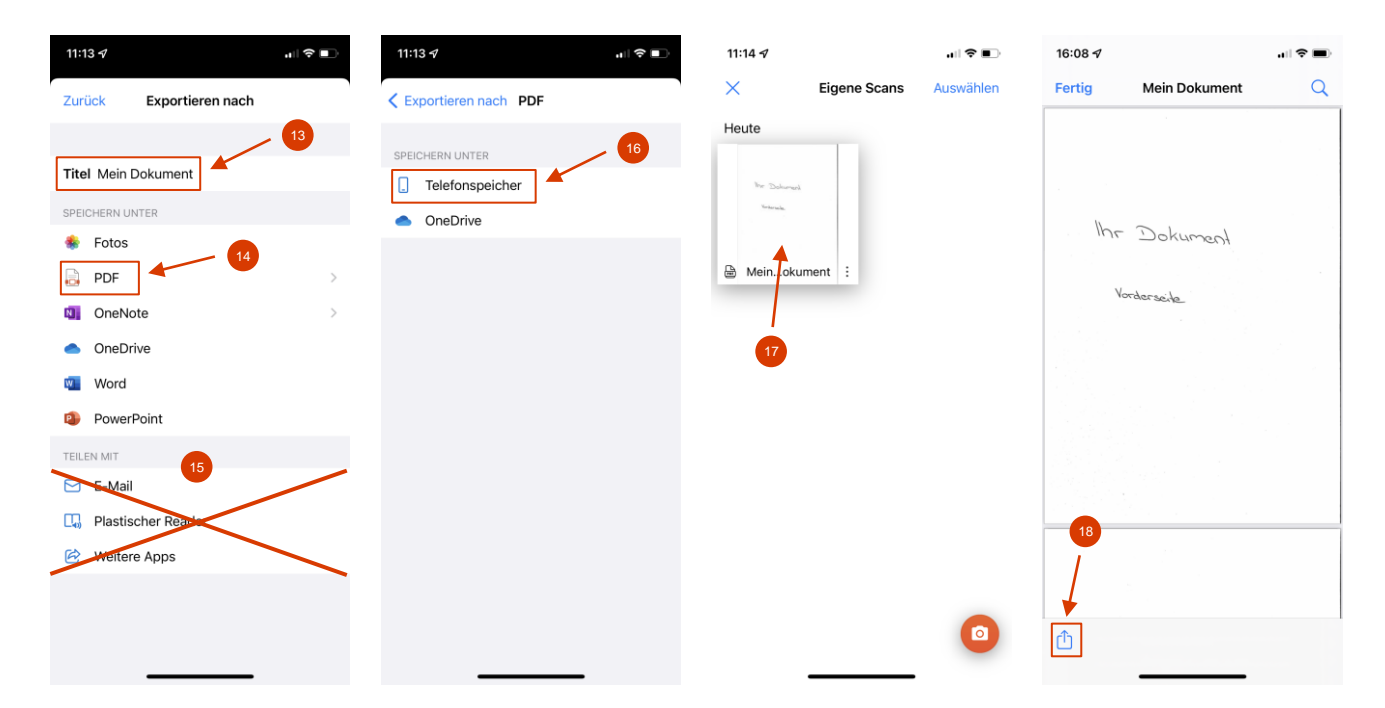